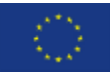

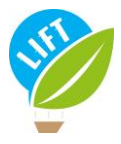

# Tutorial MOOC registration

# Welcome on the MOOC of the LIFT project!

There are two different ways to sign up for the MOOC:

- 1. You want to follow the MOOC on your own as an individual
- 2. You are a training organiser and want to register a group of people

## 1. Individual registration

This is the link for registration to open preferably on Google Chrome: <https://lms.agreenium.fr/course/index.php?categoryid=56&lang=en>

Once you click on the link, the main page [\(Figure 1\)](#page-0-0) should open in English. Then **click on the "Log in" bottom at the top right** of the page to access to the registration form.

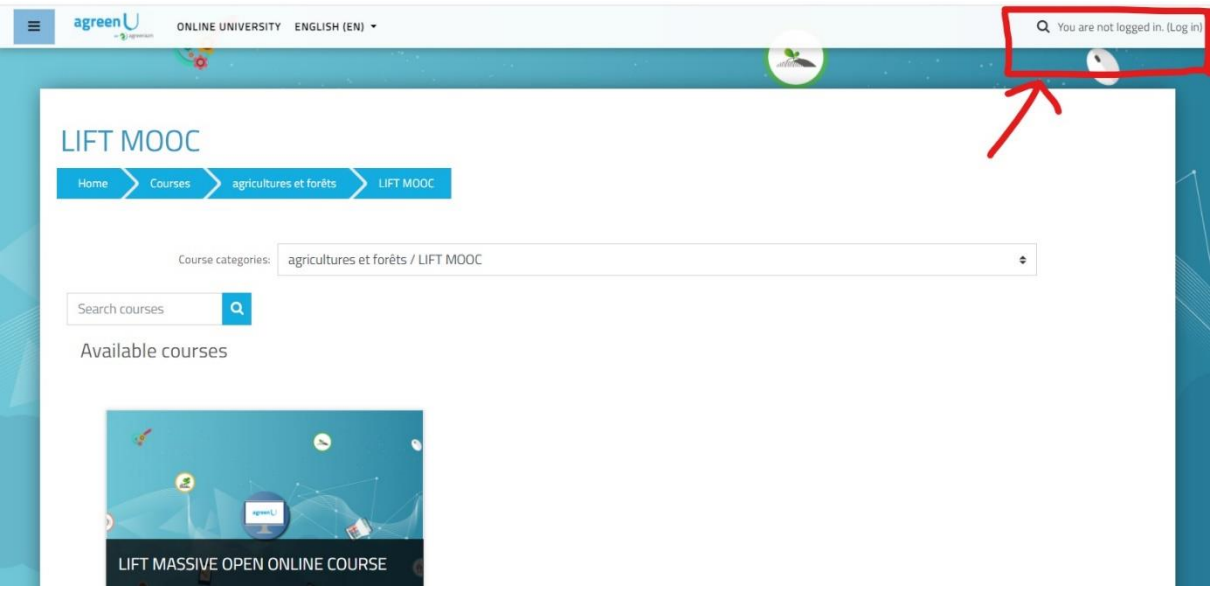

*Figure 1: Main page of the LIFT project MOOC*

<span id="page-0-0"></span>The page with the screenshot below should open [\(Figure 2\)](#page-1-0). If the translation functionality of Google Chrome has not been activated, a pop-up tab at the top right of the page will open, suggesting translation into English.

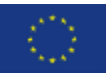

This project has received funding from the European Union's Horizon 2020 research and innovation programme under grant agreement No 770747

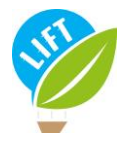

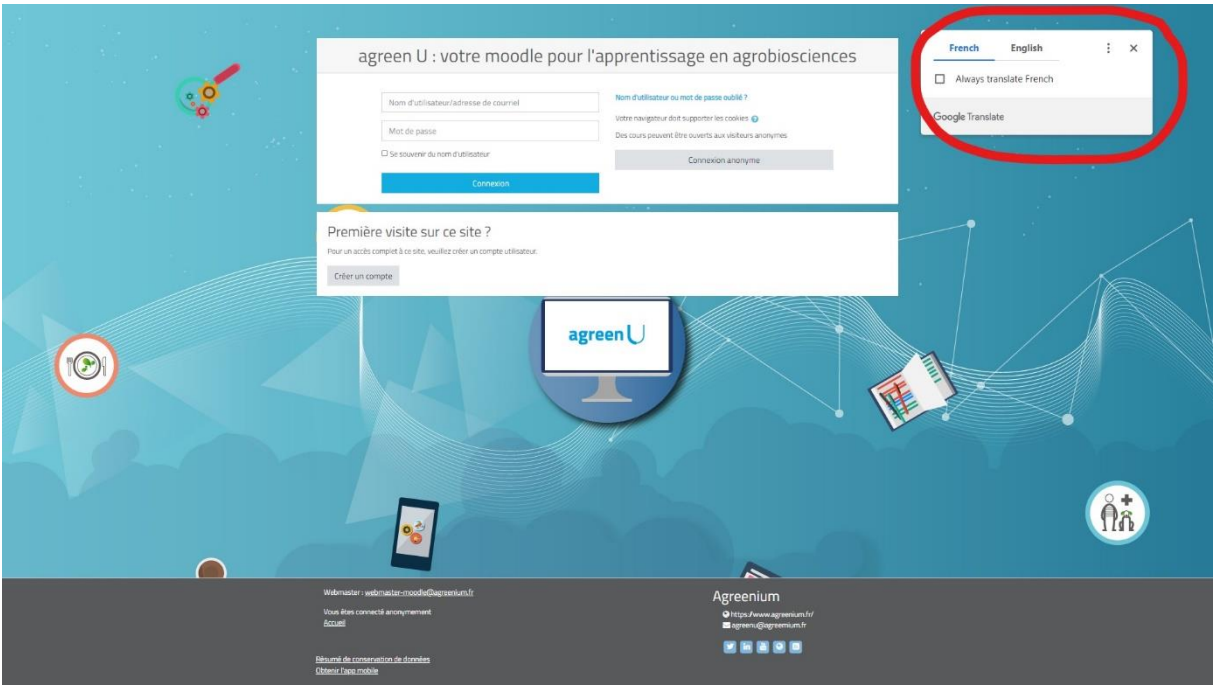

*Figure 2: Connexion page to the LIFT project MOOC with a translation window*

<span id="page-1-0"></span>**M**<br>**For those who already have a registration**, please enter your username and password to access the MOOC.

If you already have signed in and lost your username and password, please search in your mailbox a mail from Admin Edunao (via Ims.agreenium.fr) <noreply@ed-shared02.francecentral.cloudapp.azure.com>

#### If you lost or want to change your password, please click on this link:

#### [https://lms.agreenium.fr/login/forgot\\_password.php](https://lms.agreenium.fr/login/forgot_password.php)

The following page will open, offering you to reset your password with your username or your email address [\(Figure 3\)](#page-1-1).

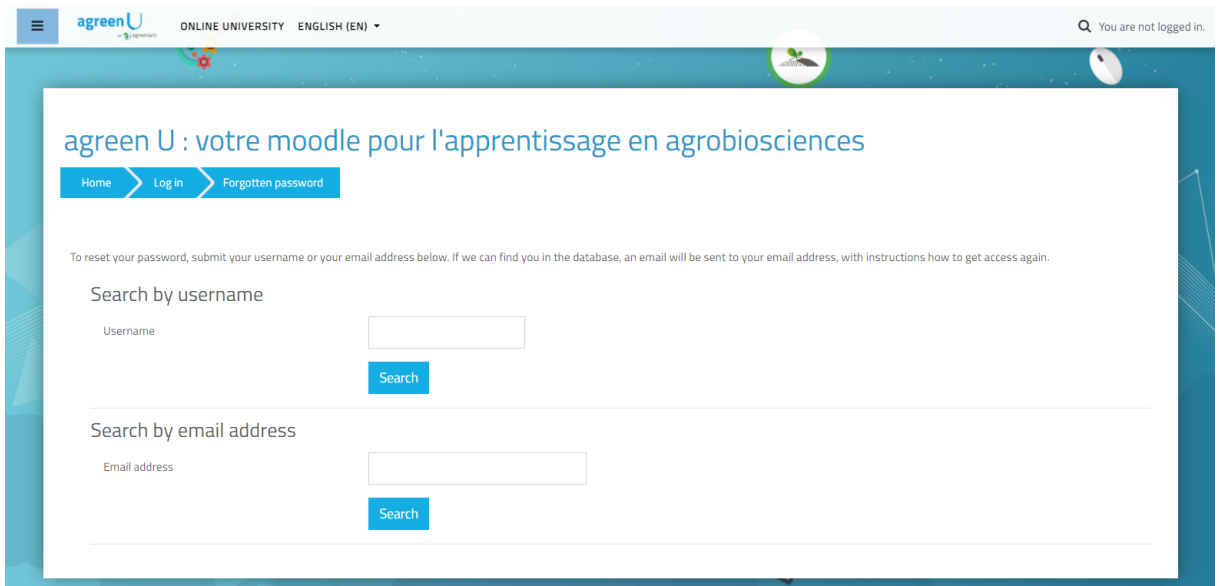

<span id="page-1-1"></span>*Figure 3: Reset password page*

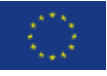

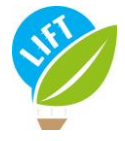

**For those who register for the first time**, you can register by clicking at the bottom of the page the button "Create new account" ([Figure 4\)](#page-2-0).

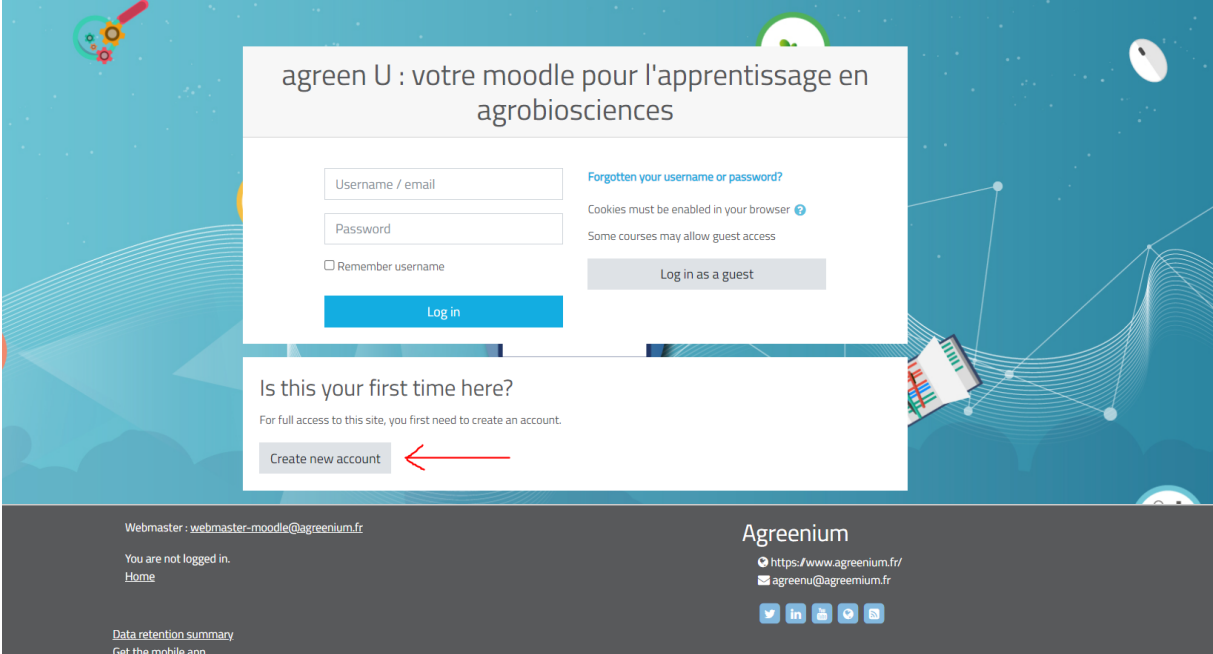

*Figure 4: Connexion page to the LIFT project MOOC*

<span id="page-2-0"></span>Then, the following page will open [\(Figure 5\)](#page-2-1). Please fill in your details in the form and click at the bottom of the page the button "create my account".

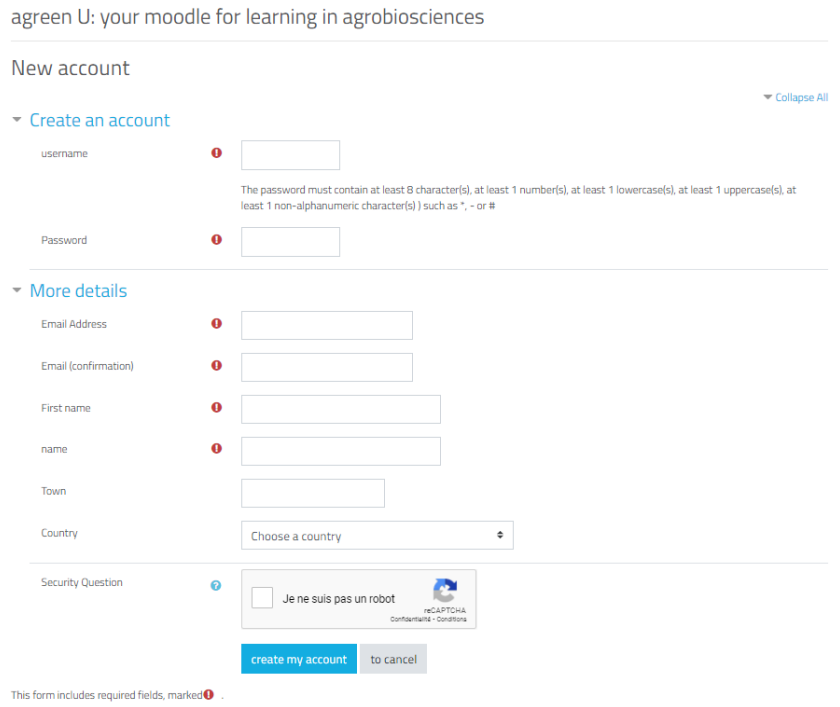

<span id="page-2-1"></span>*Figure 5: Registration form page*

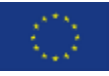

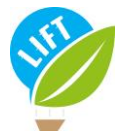

Once you have finished the registration steps, you will receive an email with a username and password with the following subject and sender:

Subject: agreen U : votre moodle pour l'apprentissage en agrobiosciences: Nouveau compte utilisateur

From Admin Edunao (via Ims.agreenium.fr) <noreply@ed-shared02.francecentral.cloudapp.azure.com>

Therefore, you can enter your username and password on the connexion page [\(Figure 4\)](#page-2-0) and then access the MOOC.

## 2. Group registration

As a training organiser, you should have received an excel sheet to fill in with information about the group members. Once the excel sheet is filled in and sent to the MOOC manager (Thierry Alarcon, [thierry.alarcon@inrae.fr\)](mailto:thierry.alarcon@inrae.fr), each group member will receive an email in their own language with a username and password and a link to register [\(Figure 6\)](#page-3-0). By clicking on this link, users are redirected on the connexion page, and can therefore enter their username and password [\(Figure 4\)](#page-2-0).

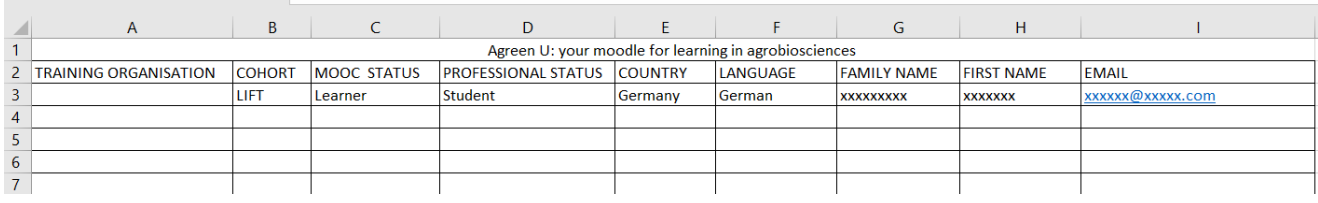

<span id="page-3-0"></span>*Figure 6: Excel sheet to fill in with information on group members for registration*